## **Zoom to Make Visible & to Min/Max Detail Spatial Display**

The TNT products let you control which layers are visible by map scale so that lower resolution layers that display faster can be replaced by higher resolution layers after you zoom in. There is also no reason to display very detailed geometric data when zoomed out because the display may be a meaningless mass of indistinguishable elements. You can set geometric elements to be visible by map scale according to attributes or set the scale for the layer as a whole. The zooming features described here apply only to visibility scale set for the layer as a whole.

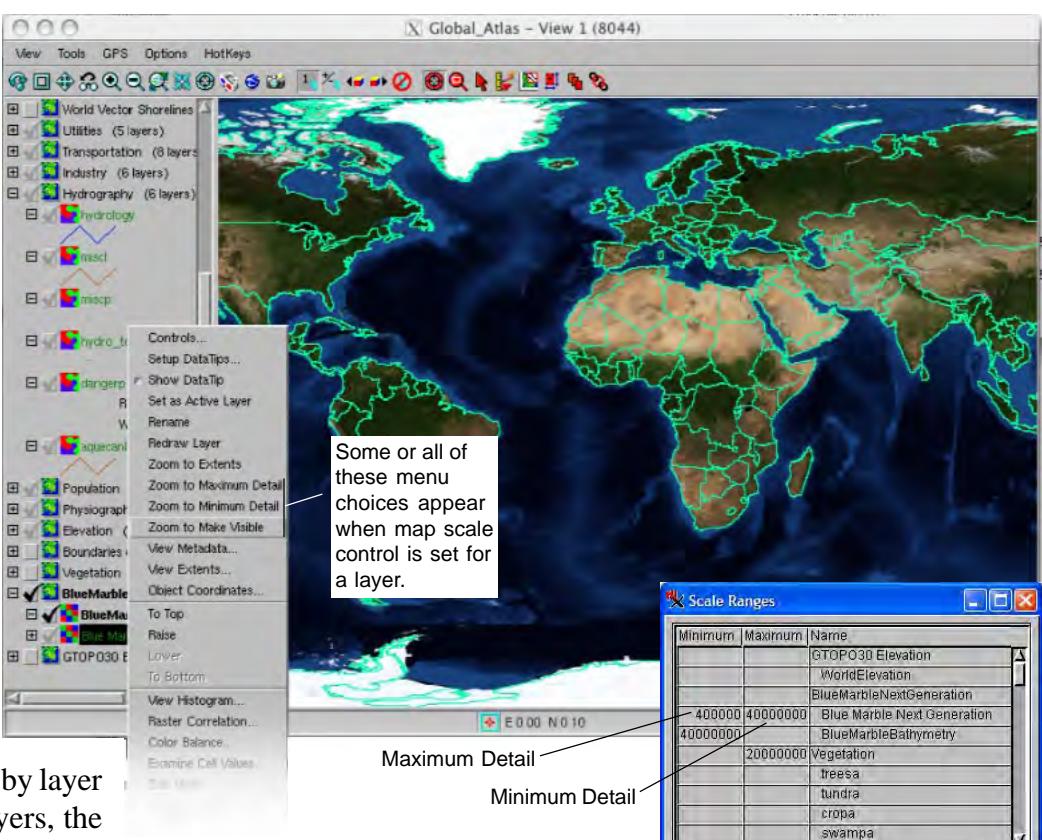

You can set map scale visibility by layer or by group. For individual layers, the

map scale can be set in the Layer Controls window or it can be set for each layer in a group or layout by right-clicking on the group or layout name in the Display Man-

ager and choosing Set Scale Ranges from the menu. Layers that are off by scale at the current zoom level have a Zoom to Make Visible choice on their right mouse button menu. There will also be one or two additional menu choices related to zooming: Zoom to Minimum Detail, Zoom to Maximum Detail, or both. You get both when the layer has both a minimum and maximum scale set. If the view is in the scale range in which the layer is visible, the Zoom to Make Visible choice is not on the menu. The names of layers that are off by map scale at the current display scale are shown in green in the LegendView.

Map scale visibility may be confusing. Larger map scale means smaller map scale numbers and more detailed features. A 1:1 map scale means that the image/geometric object is shown at actual size while a 1:100 map scale means that the object is shown at 1/100th of its actual size. In TNTmips the larger number is put in the maximum scale field even though it reflects a smaller map scale. The maximum scale set is the view mapscale for the Zoom to Minimum Detail right mouse button menu choice.

Zoom to Make Visible and Zoom to Minimum Detail produce the same result when you are zoomed out beyond the visible scale for the layer. Zoom to Make Visible and Zoom to Maximum Detail have the same effect when you are zoomed in beyond the scale at which the layer is drawn. Zoom to Minimum Detail is present as a right mouse button menu choice when a value is

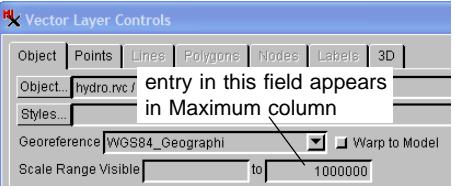

OK Cancel Help

entered in the Maximum column of the Scale Ranges window. The Maximum column in the Scale Ranges window is equivalent to the righthand field in the Layer Controls window. Zoom to Maximum Detail is present on the right mouse button menu when there is an entry in the Minimum column.